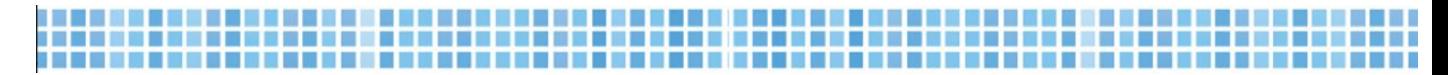

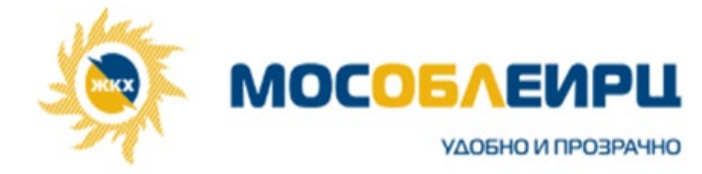

# **Личный кабинет клиента. Регистрация и авторизация**

Все сценарии начинаются с ввода пользователем номера телефона

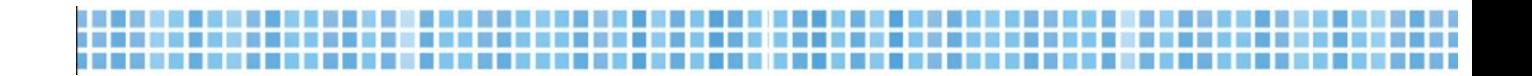

## **I. Регистрация**

Ввести номер мобильного телефона, подтвердить согласие обработки персональных данных и нажать «Далее»

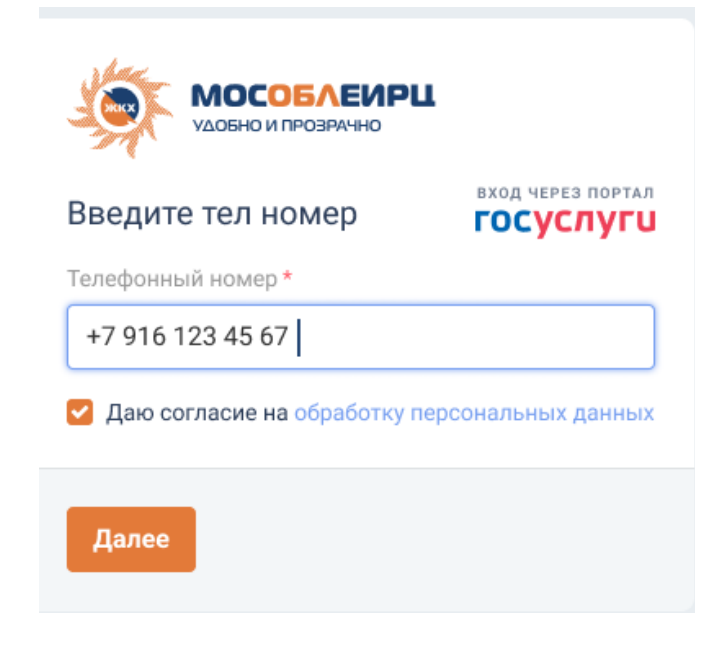

Открывается окно подтверждения номера мобильного телефона

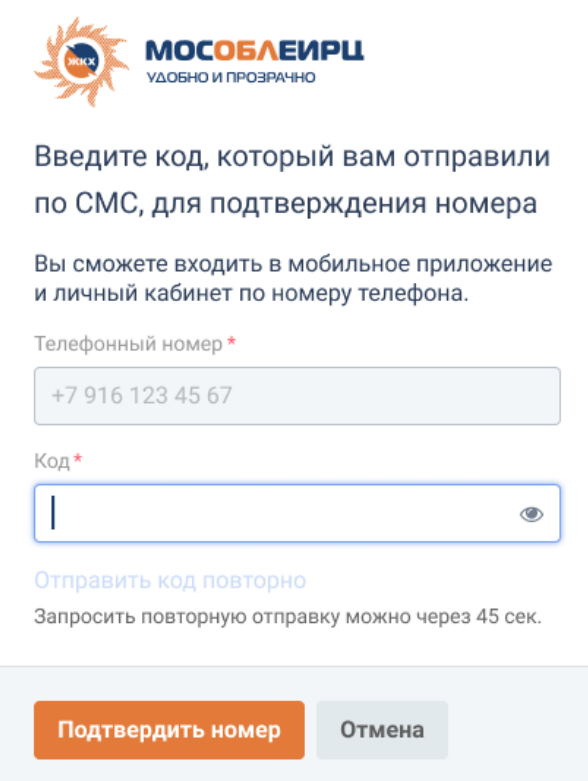

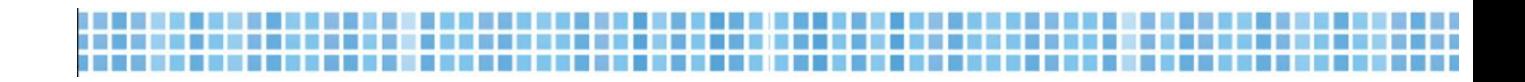

### Ввести код, полученный в СМС, и нажать «Подтвердить номер»

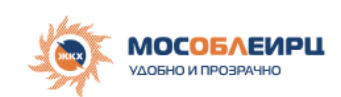

### Введите код, который вам отправили

#### по СМС, для подтверждения номера

Вы сможете входить в мобильное приложение и личный кабинет по номеру телефона.

#### Телефонный номер\*

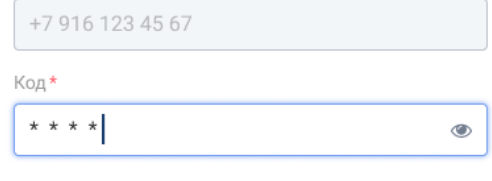

Отправить код повторно

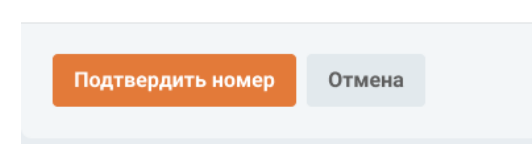

### Открывается окно регистрации

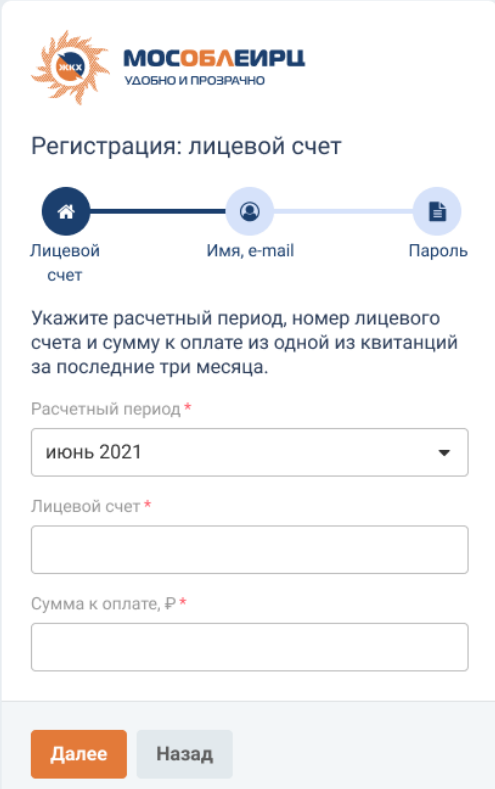

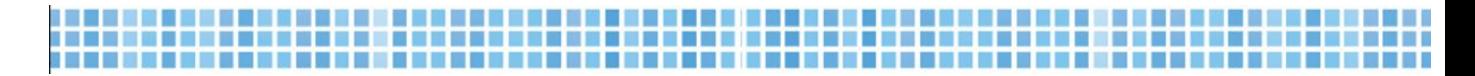

Выбрать расчетный период, ввести номер лицевого счета, сумму к оплате одного из счетов-квитанций за последние 3 месяца и нажать «Далее»

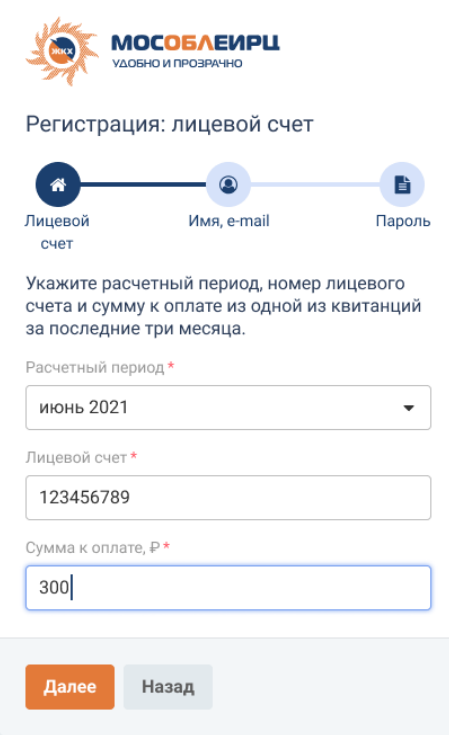

1. Система находит адрес и просит уточнить его корректность

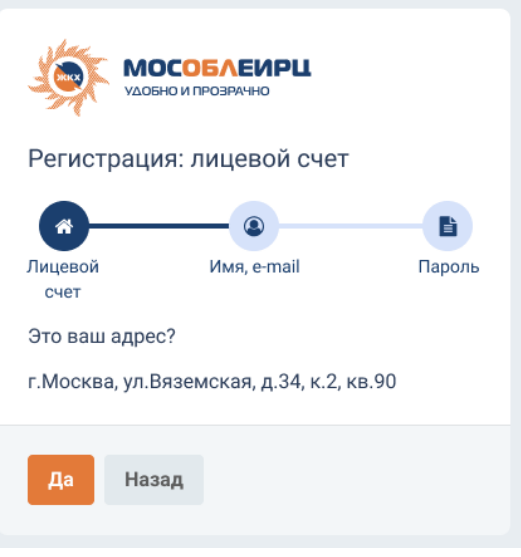

Если адрес корректный, нажать «Да»

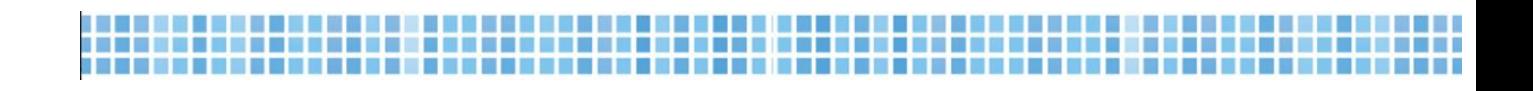

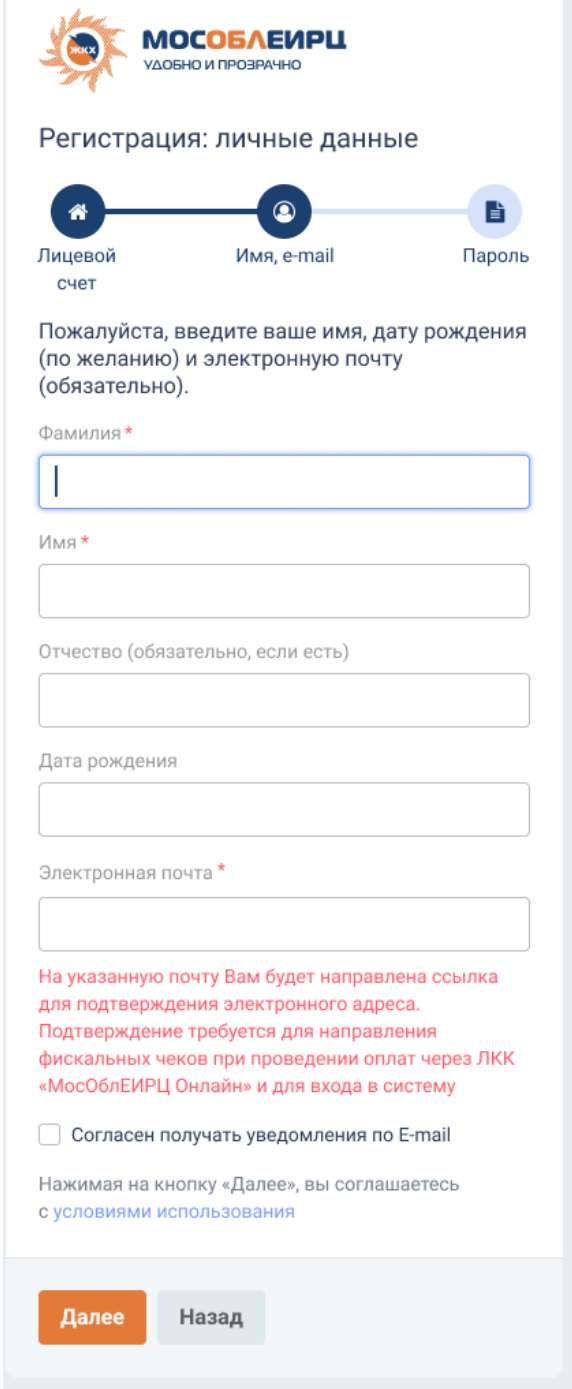

Ввести ФИО, дату рождения, адрес электронной почты (обязательные поля отмечены звездочкой \*)

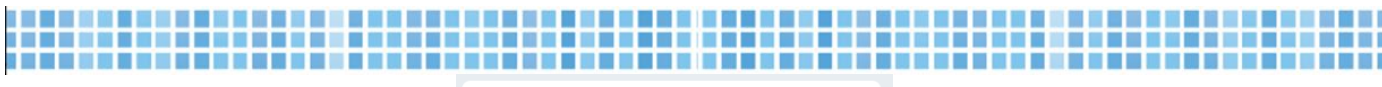

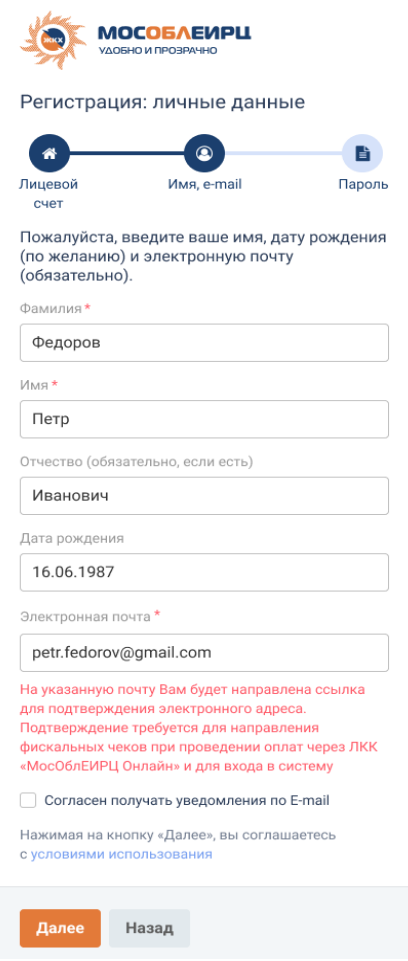

Нажимая «Далее», автоматически соглашаемся с условиями использования сервиса, с которыми можно ознакомиться, нажав на соответствующую надпись

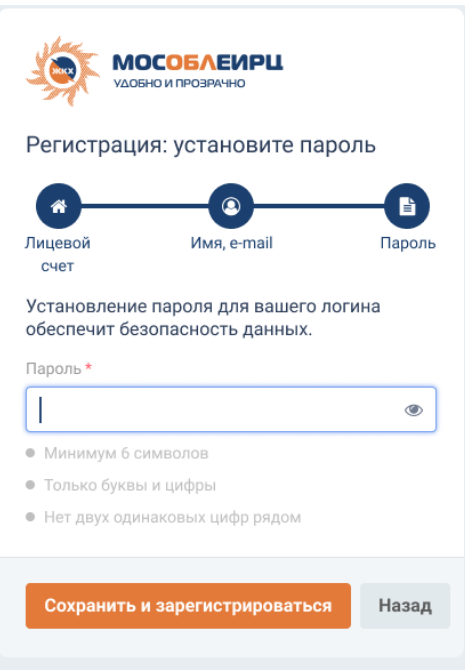

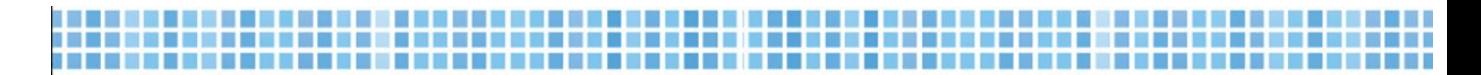

После ввода данных ввести пароль согласно заданным параметрам (пароль можно посмотреть, нажав на иконку глаза)

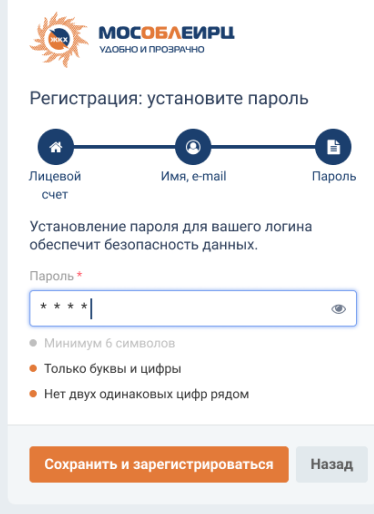

2. Если адрес не был найден (введены некорректные данные, ошибка «данного абонента нет в системе»)

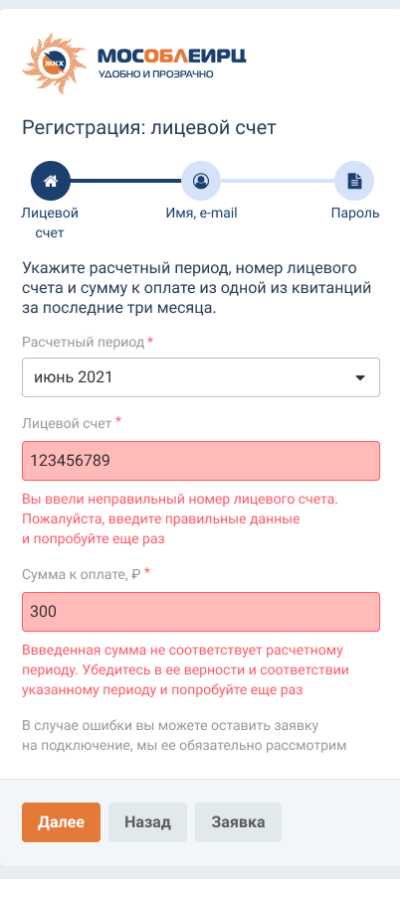

Ввести корректные данные

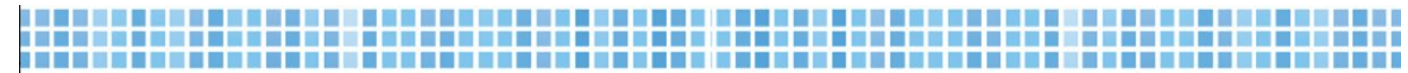

### Адрес не найден - отправить заявку на подключение

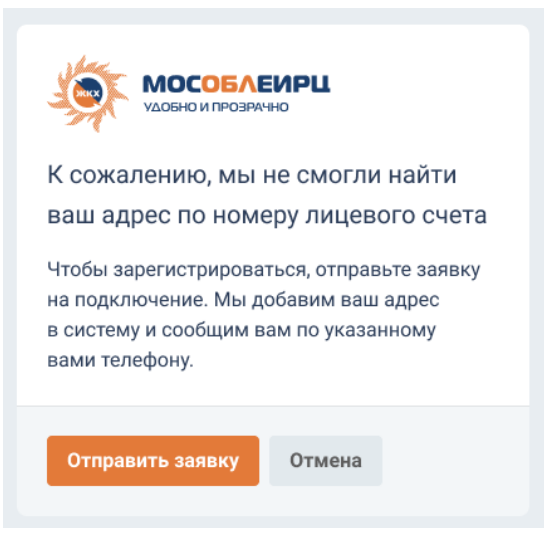

Заполнить поля формы заявки на подключение (обязательные поля отмечены звездочкой \*)

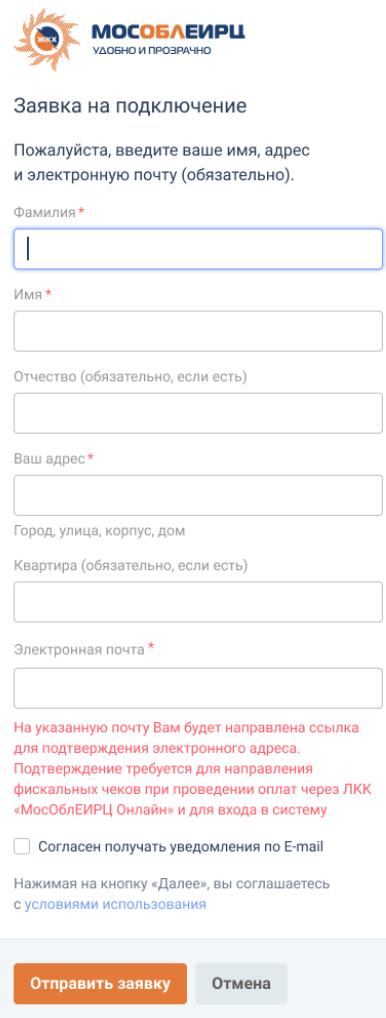

Нажать «Отправить заявку»

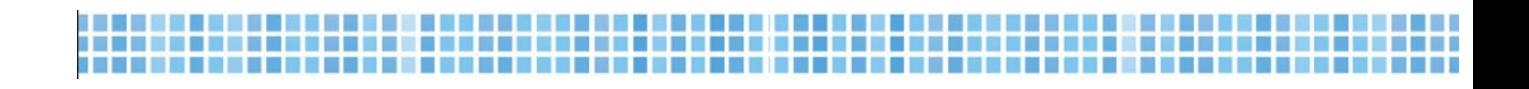

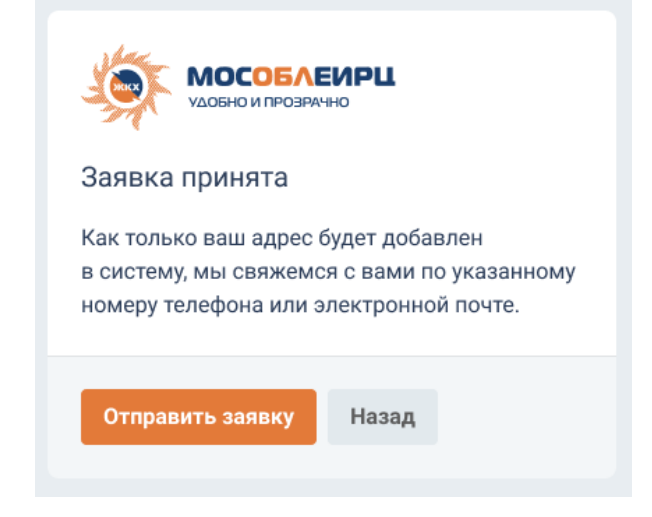

Вся введенная информация при регистрации личного кабинета автоматически отправляется сотрудникам «Домопульт»

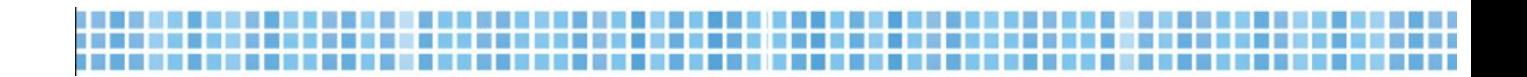

#### Авторизация  $II.$

Ввести номер мобильного телефона и нажать «Далее»

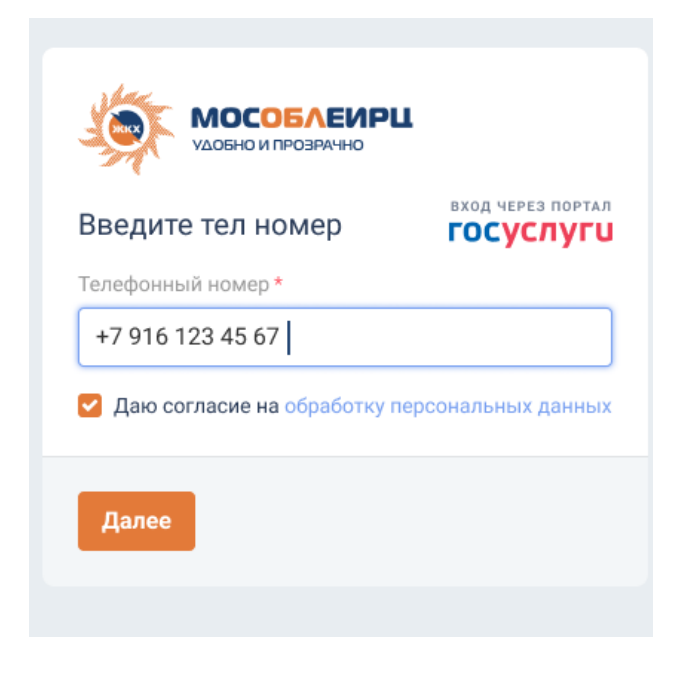

Открывается окно ввода пароля

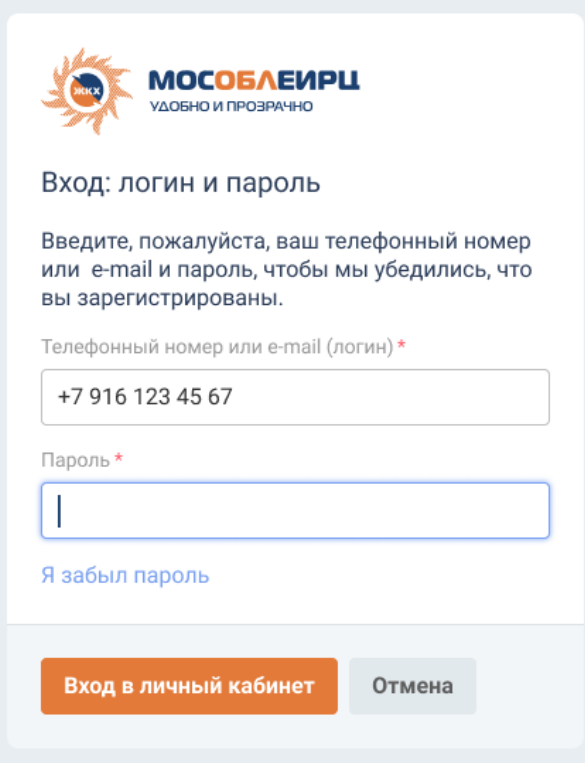

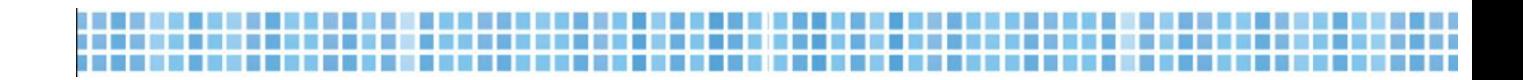

### Ввести ранее созданный пароль и нажать «Войти в личный кабинет»

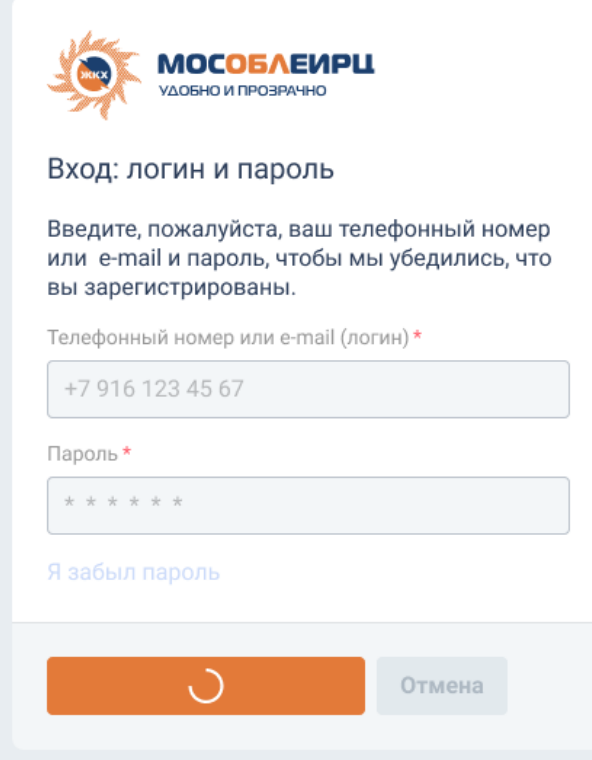

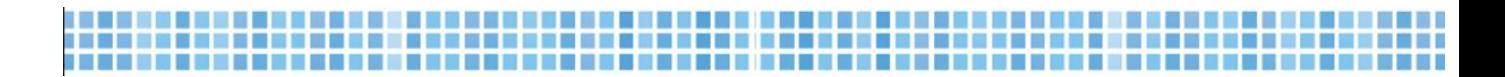

**!!!** При авторизации пользователя, зарегистрированного ранее без пароля, ввести номер мобильного телефона и нажать «Далее»

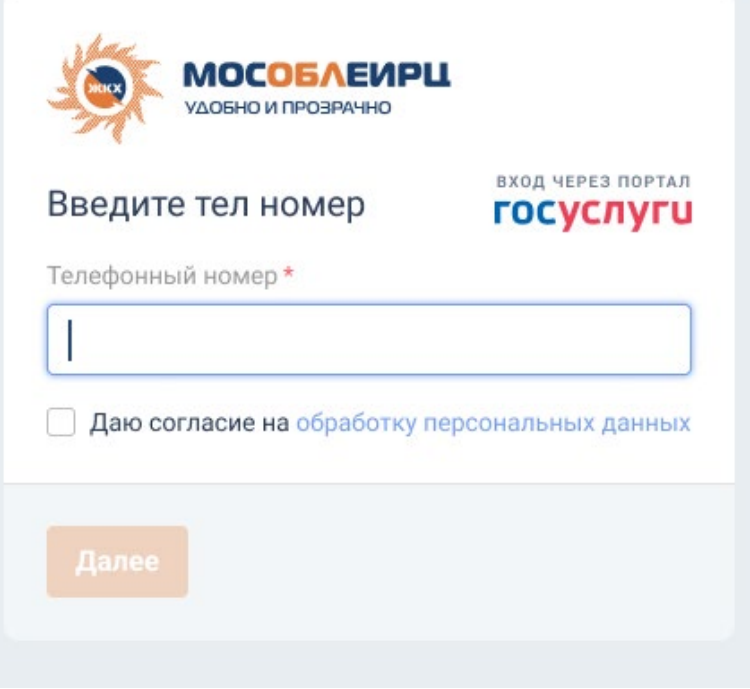

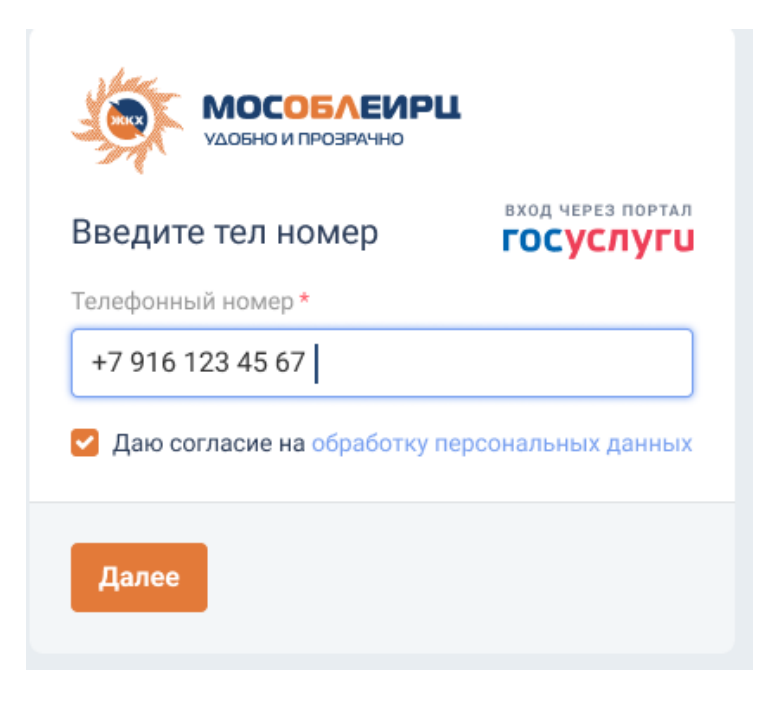

Нажать «Я забыл пароль»

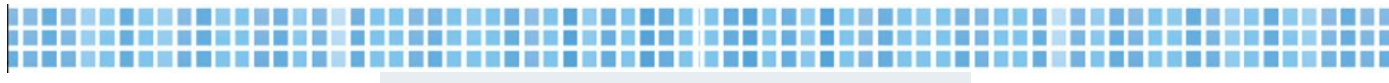

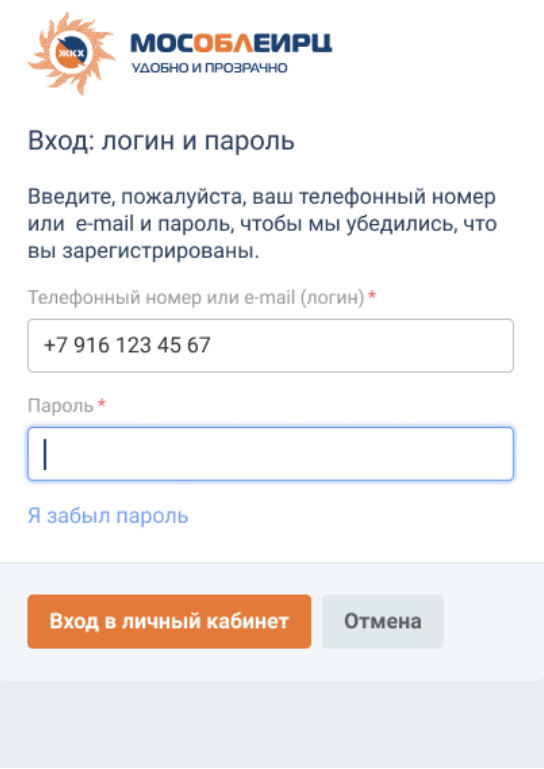

### Открывается окно подтверждения номера мобильного телефона

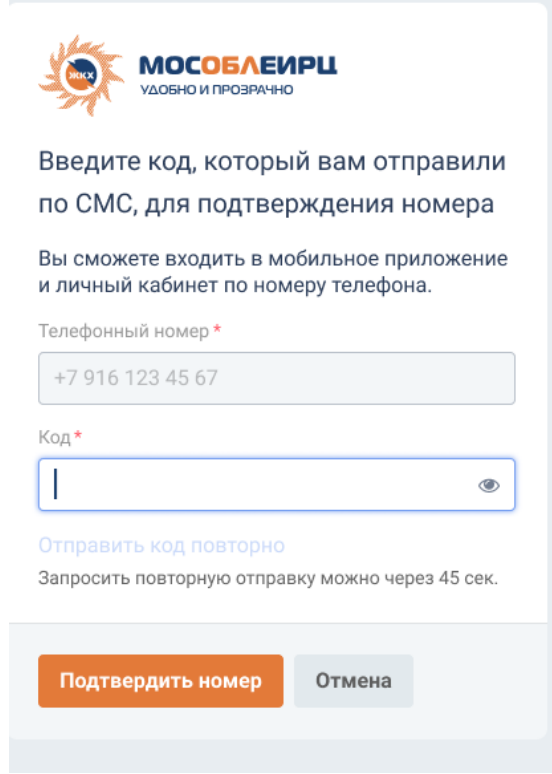

Ввести код подтверждения из полученного СМС в соответствующее поле

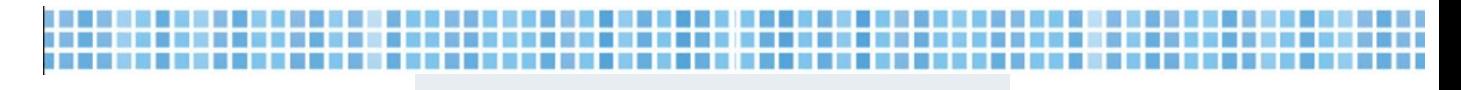

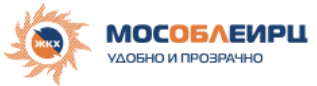

Введите код, который вам отправили по СМС, для подтверждения номера Вы сможете входить в мобильное приложение и личный кабинет по номеру телефона. Телефонный номер\* +7 916 123 45 67

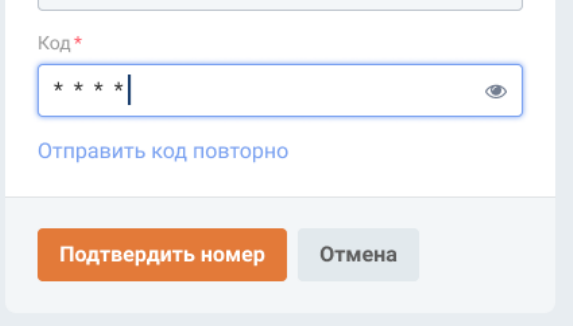

### Нажать «Подтвердить номер»

### Открывается окно создания пароля

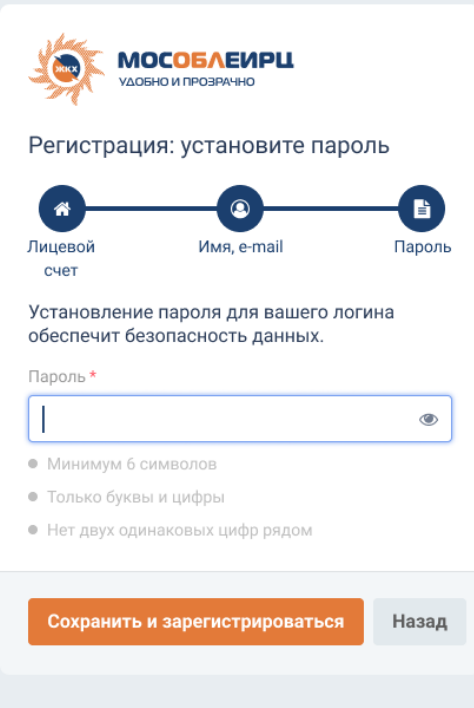

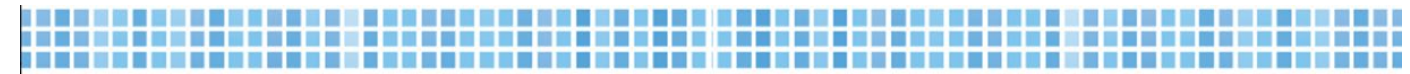

### Создать пароль в соответствии с указанными параметрами

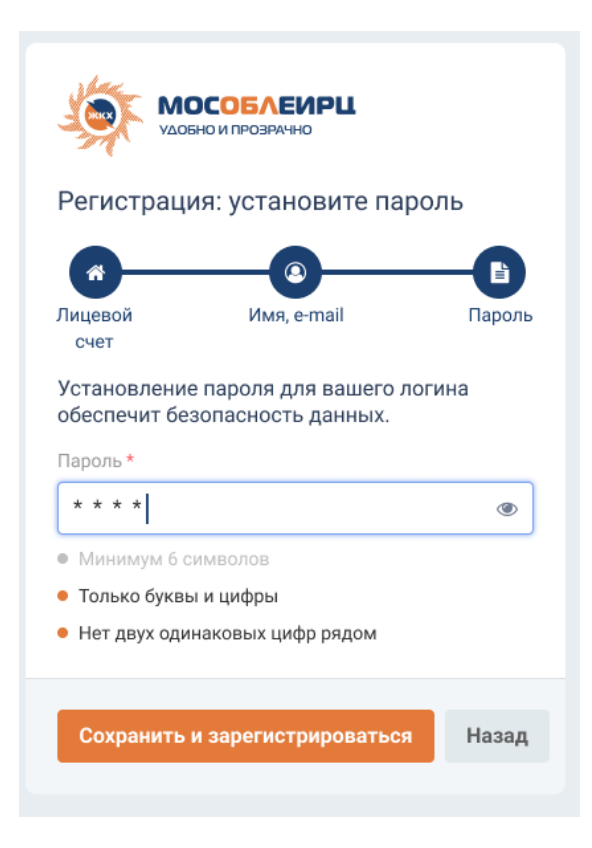

При нажатии на иконку глаза можно увидеть введенные символы и цифры

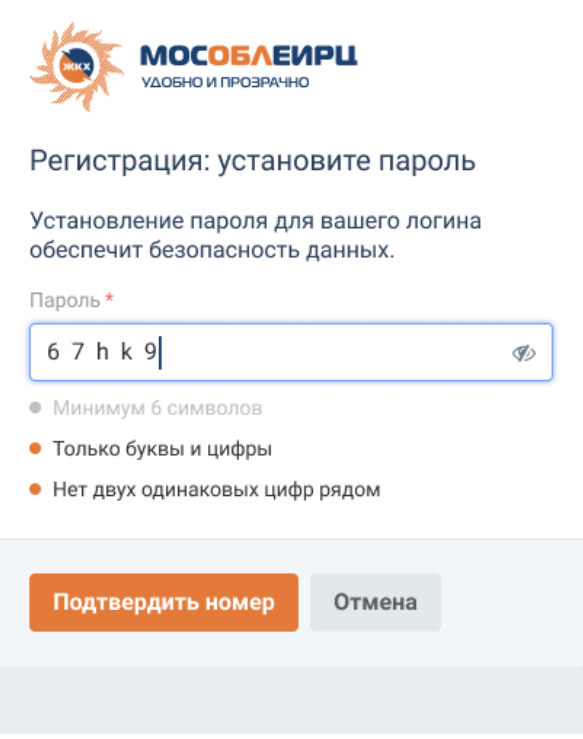

Нажать «Сохранить и перейти ко входу»

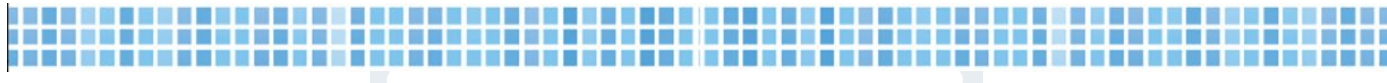

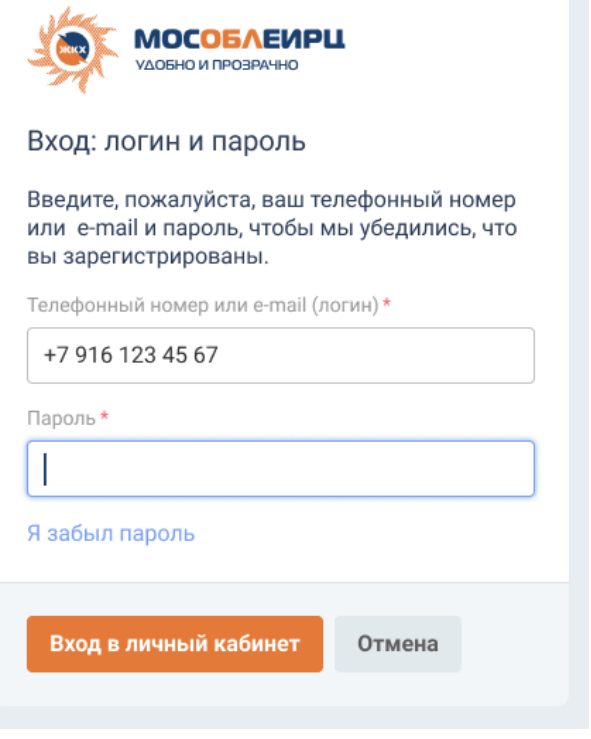

Открывается окно авторизации

После успешной авторизации можно привязать дополнительный лицевой счет (загородного дома, родителей и др.), нажав на «+» в своем профиле

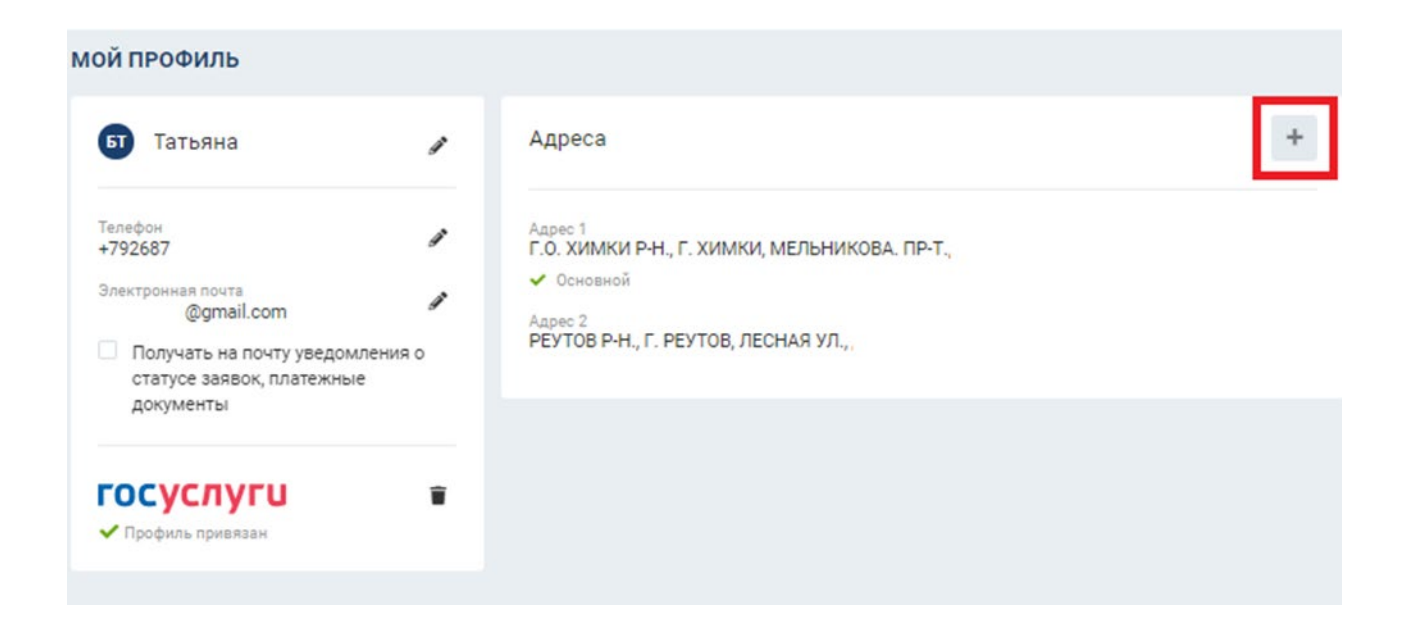

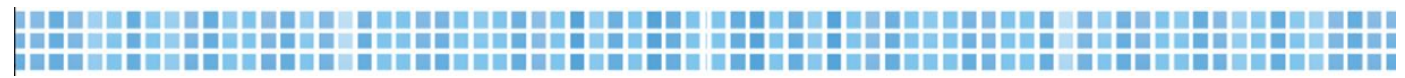

## Далее заполнить предложенные поля «Расчетный период», «Номер лицевого счета»,

«Сумма к оплате» за указанный период

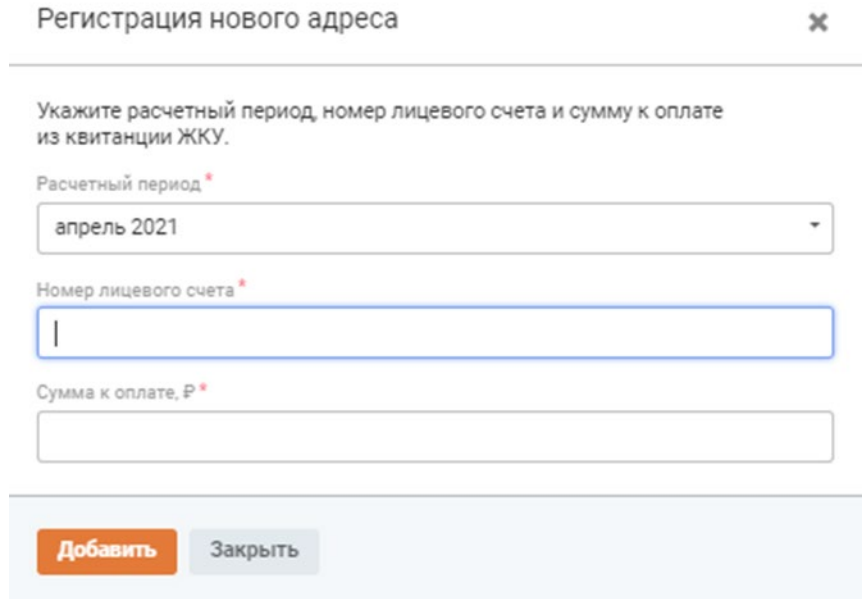

### После нажатия кнопки «Добавить» в списке адресов появится новый адрес

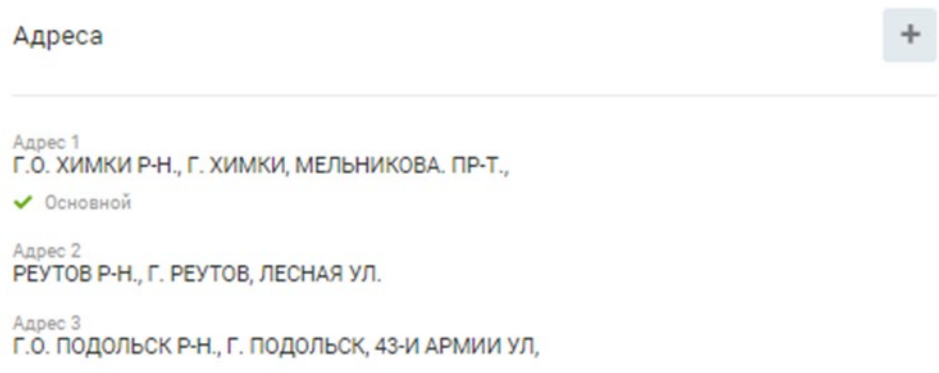

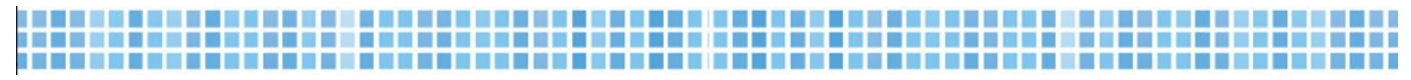

## **III. Возникающие ошибки**

### Введен некорректный номер телефона

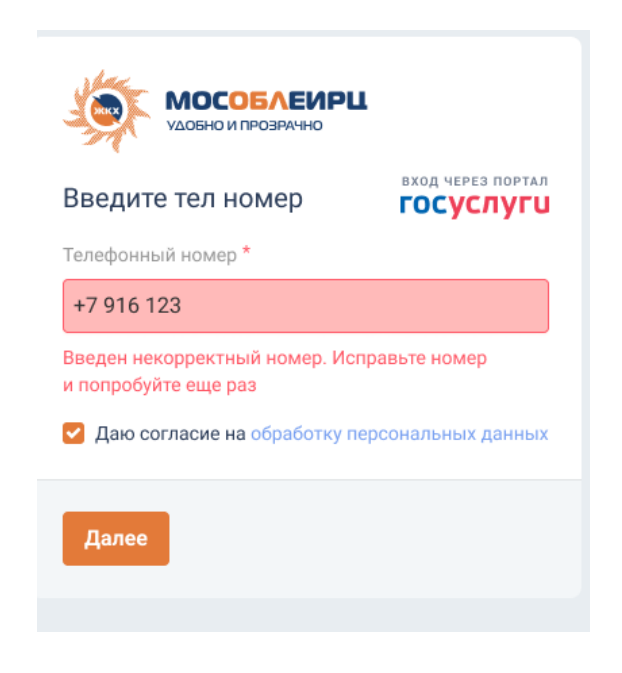

### Код не соответствует полученному в СМС

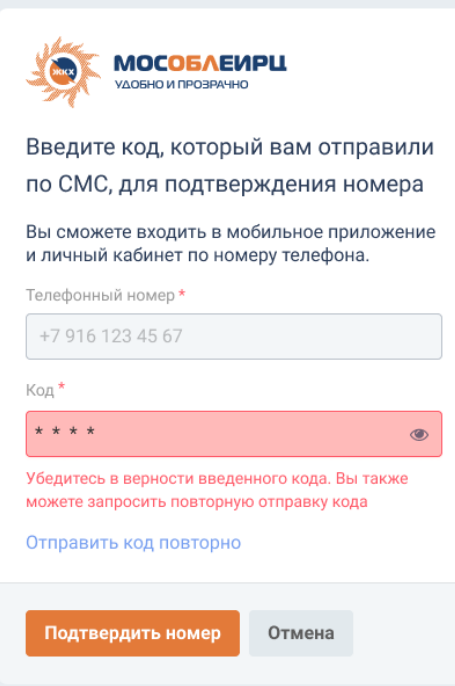

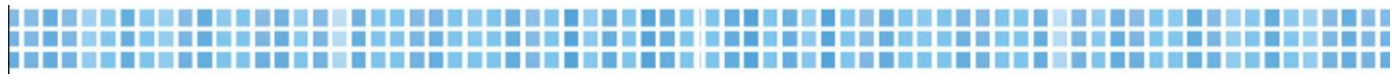

Нажата кнопка без введенного кода из СМС

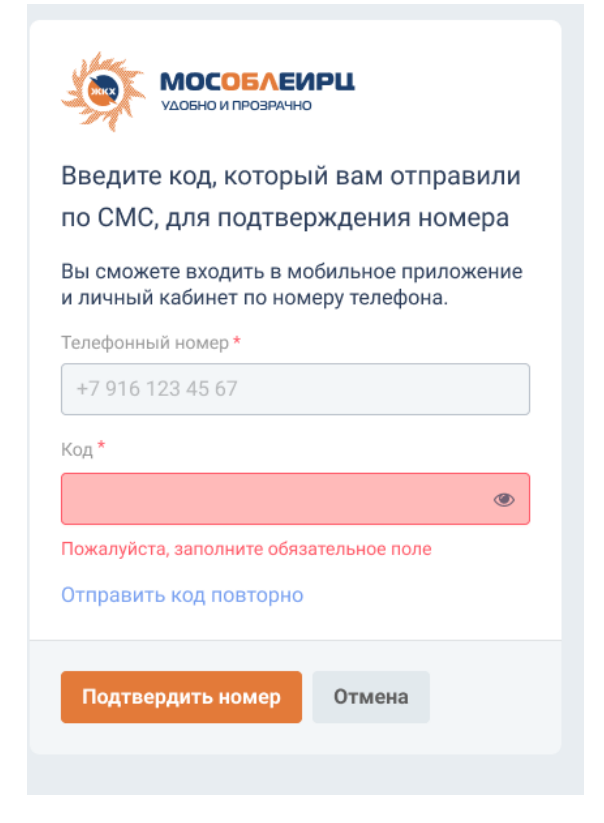

### Не заполнено поле пароля

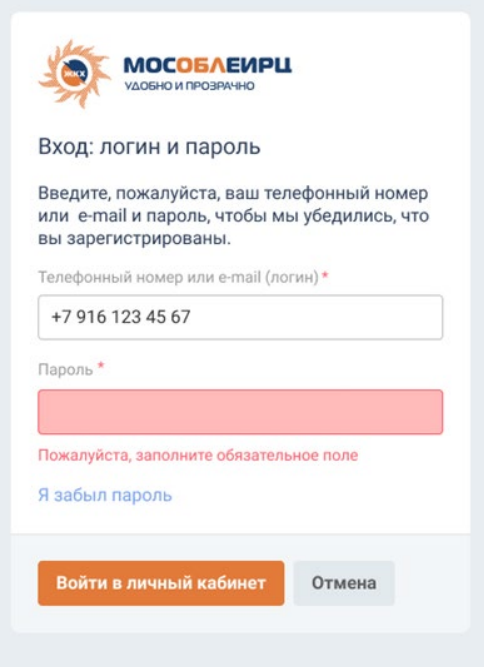

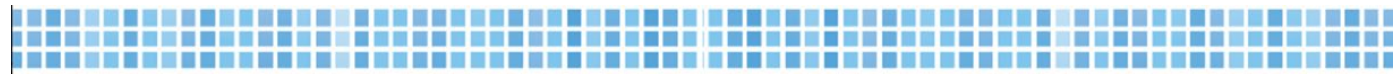

Ошибка в логине или пароле

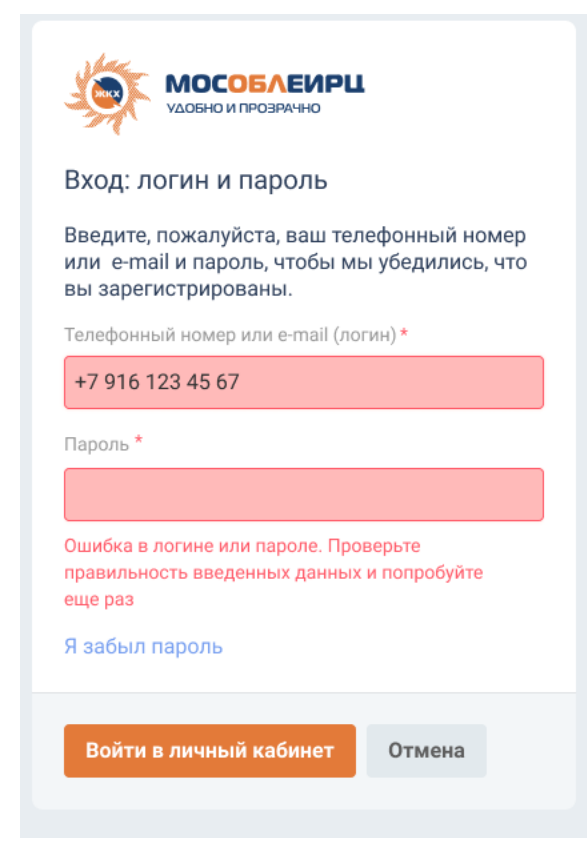

#### Подтверждение почты

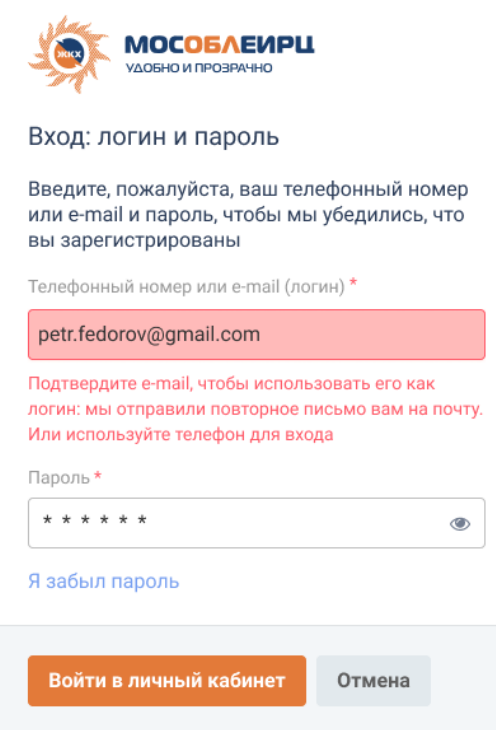

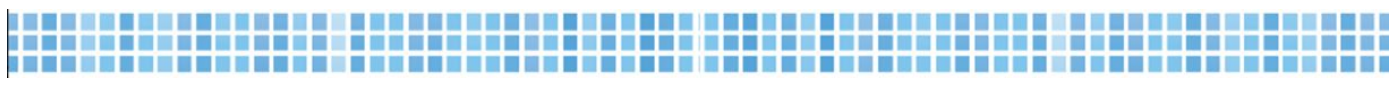

#### Превышено число попыток входа

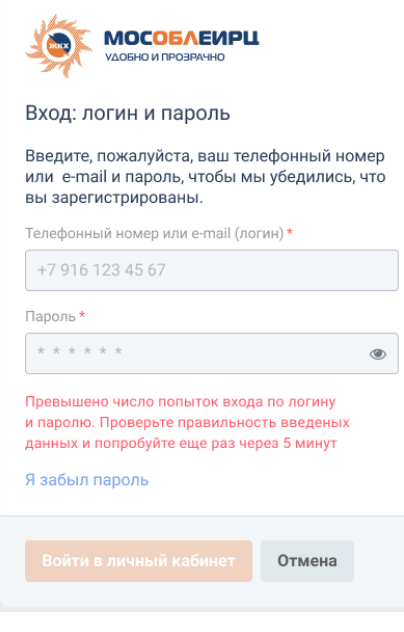

### Введены некорректные данные

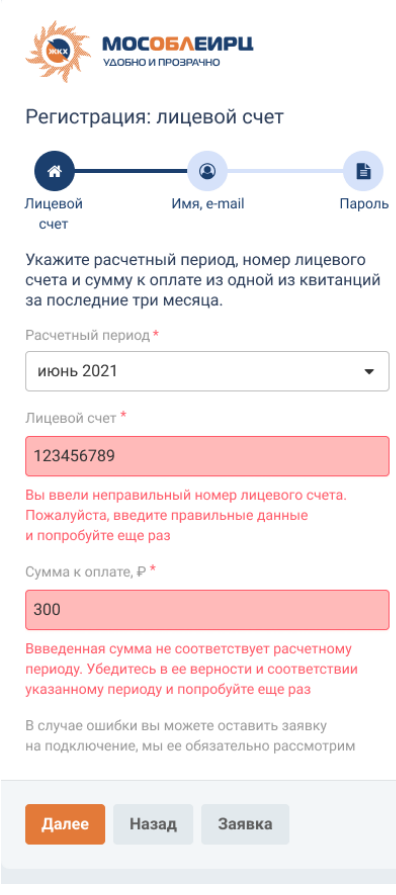

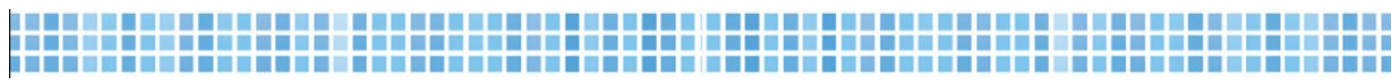

### Не заполнены обязательные поля в заявке на подключение

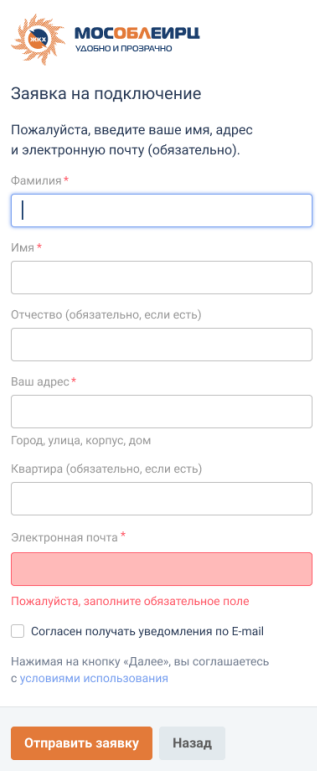

### Некорректно введена почта

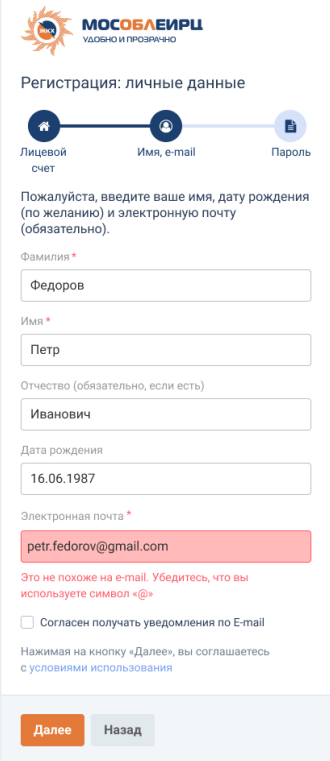

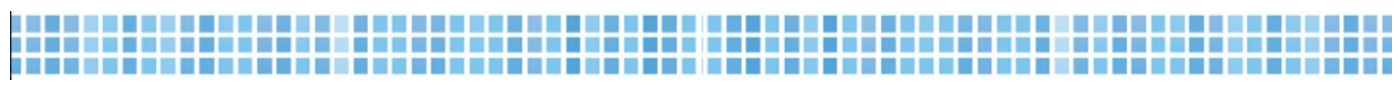

### Не соблюдены все условия при создании пароля

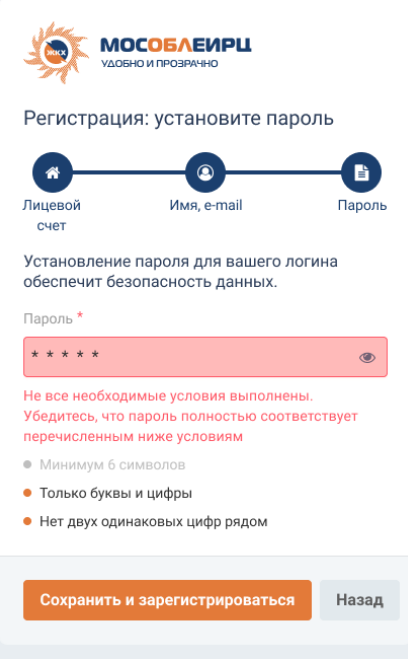